# Für alle, die es eilig haben: Copy-Quicky mit Nero

Erstellen Sie eine 1:1-Kopie von Ihrem CD-ROM-Laufwerk zum Brenner.

Hier kann jeder mitmachen. Auch Anwender, die nicht Besitzer der Brenn-Software Nero sind, können dies nachvollziehen. Auf der Website *www.nero.com* kann eine Trial-(Test-) Version dieses Brennprogramms kostenlos heruntergeladen werden, die 30 Tage lang voll funktionsfähig ist. User ohne Internetanbindung können diese Version auch öfters auf den CD-Beilagen vieler PC-Zeitschriften und -Magazine finden. Die Installation ist denkbar einfach und verläuft nach Aufruf des Setup-Programms automatisch. Besondere Kenntnisse benötigen Sie nicht.

Wählen Sie eine etwas ältere CD aus Ihrer Musiksammlung aus – neue CDs besitzen des Öfteren einen tückischen Kopierschutz, deshalb gelingt das Kopieren nur mit Spezialprogrammen –, und legen Sie sich einen für die Spieldauer angemessenen CD-Rohling (also 74 oder 80 Minuten) zurecht. Dann kann's losgehen!

# Die schnelle Variante

Sie benötigen neben dem Brenner noch zusätzlich ein CD-ROM- bzw. DVD-Laufwerk. Ist nur ein Brenner in Ihrem Rechner eingebaut, lesen Sie bitte ab Abschnitt *Performance und Stabilität des Systems erhöhen*.

Bei Direktkopien (»on the fly«) werden die Daten vom CD-ROM-Laufwerk direkt an den Brenner gesendet und nicht erst auf der Festplatte zwischengelagert. Je nach Brenngeschwindigkeit ist eine 74-minütige Musik-CD im Idealfall innerhalb von etwa vier bis fünf Minuten gebrannt. Legen Sie also die Original-CD in das Leselaufwerk und einen Rohling in den Brenner (bitte keine wiederbeschreibbare CD-RW verwenden).

1. Starten Sie Nero.

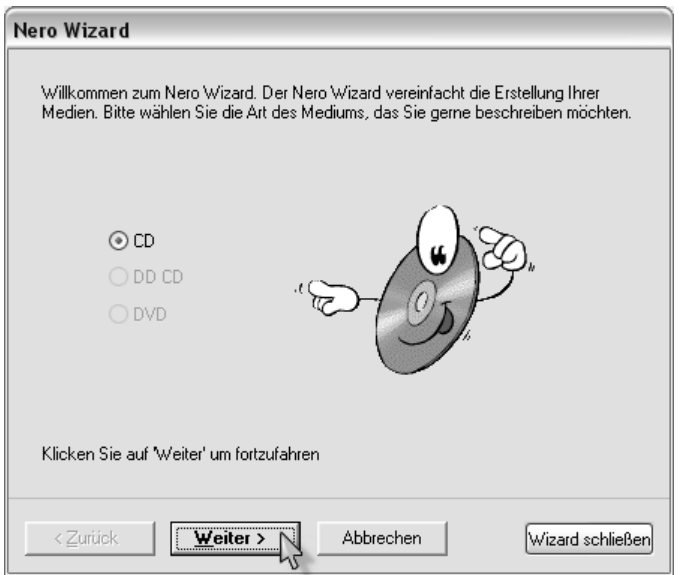

*Bild 3.1: Begrüßung durch den Wizard* 

- 2. Wahrscheinlich meldet sich der Nero Wizard. Er begrüßt Sie und fragt nach, welche CD Sie erstellen möchten. Er soll Sie eigentlich beim Brennen einer CD unterstützen, meistens ist er aber eher lästig. Schließen Sie ihn durch Klicken auf *Wizard schließen*, und gehen Sie die Sache selbst an (Bild 3.2).
- 3. Als Erstes legen Sie fest, welche Art von CD Sie erstellen möchten. Wir wollen eine Kopie anfertigen und markieren deshalb im linken Teil des Fensters *CD-Kopieren* (Bild 3.2).

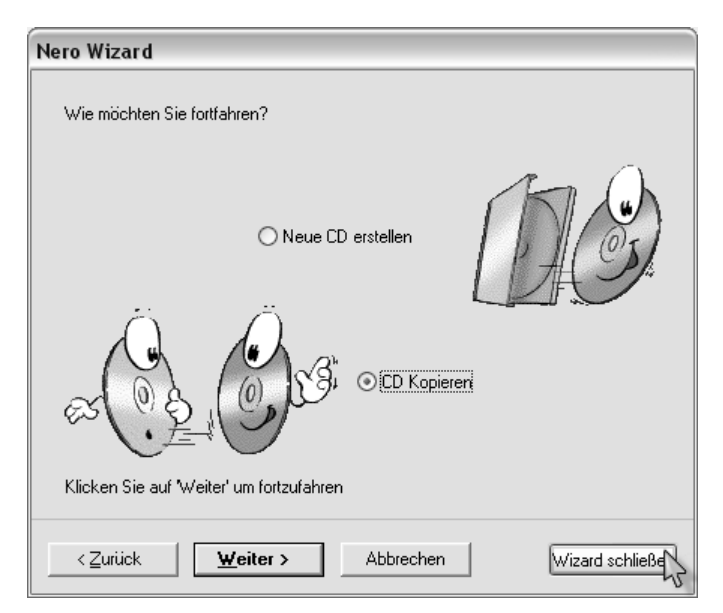

*Bild 3.2: Nett, aber wir brauchen ihn nicht.*

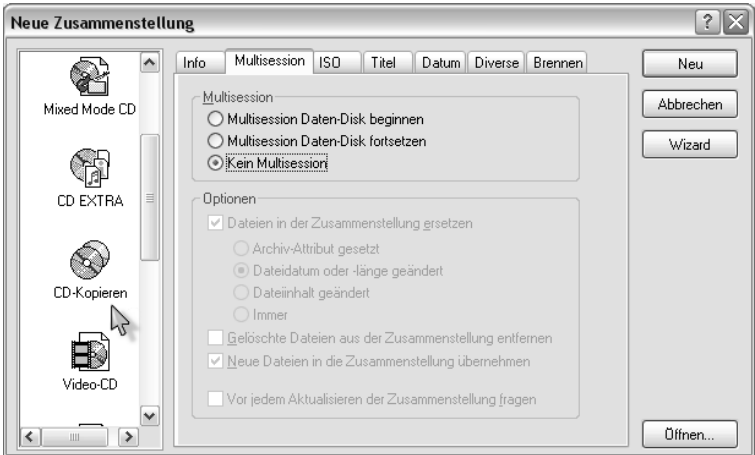

*Bild 3.3: Was wollen wir tun?*

4. Öffnen Sie dann die Registerkarte *Kopieroptionen*, und achten Sie darauf, dass sich vor dem Eintrag *Direktkopie* ein Häkchen befindet. Ist das nicht der Fall, genügt ein Klick auf das weiße Quadrat davor, und das Häkchen erscheint. Unter *Laufwerk der Quell-CD* sollte Ihr CD-ROM- bzw. DVD-Laufwerk ausgewählt sein, das die zu kopierende CD enthält. Belassen Sie die Lesegeschwindigkeit auf *Maximum*.

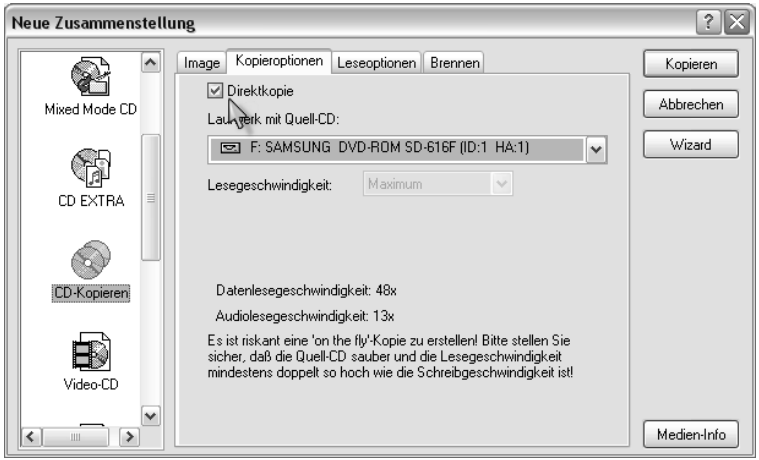

*Bild 3.4: Häkchen setzen ...*

5. Entfernen Sie auf der Registerkarte *Leseoptionen* unter Audiotrack unbedingt das Häkchen vor *Audiodaten mit sub channel* lesen. Ist diese Option beim Kopieren aktiviert, und unterstützt das Laufwerk diese Leseoption nicht, kann sich unter Umständen das gesamte System aufhängen, und dies ist nicht Sinn der Übung. Verzichten Sie deshalb beim Kopieren einer Audio-CD ohne Kopierschutz besser auf das Lesen von Subchannel-Daten. Das ist hierbei nicht notwendig.

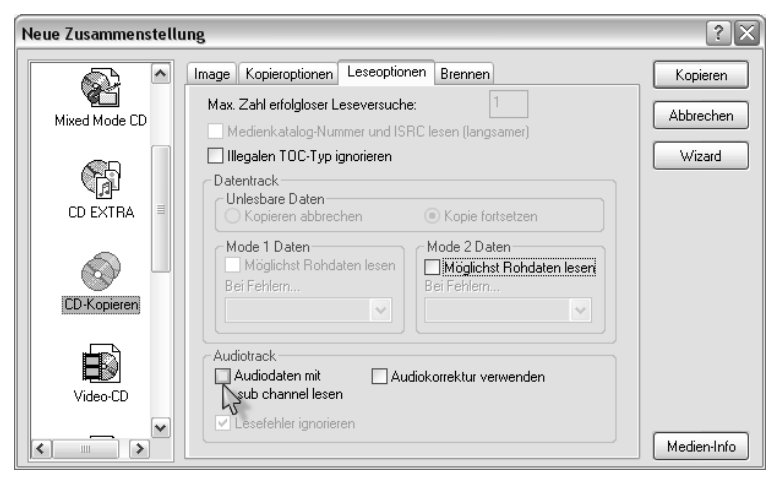

*Bild 3.5: ... und hier entfernen ...*

- 6. Nun nehmen Sie sich die Registerkarte *Brennen* vor. Die Besitzer eines modernen CD-Writer mit Buffer-Underrun-Schutz – das erkennen Sie an dem Eintrag ExacLink, BURN-Proof, JustLink oder Schutz vor Pufferleerlauf – achten hier darauf, dass sich ein Häkchen vor dem Eintrag befindet, der Buffer-Underrun-Schutz also aktiviert ist, und starten den Kopiervorgang durch Klicken auf *Kopieren*. Anwendern mit einem älteren Brenner ohne diese Schutzmechanismen rate ich, eine Simulation vor dem Schreibvorgang durchzuführen. Sie halten so die Menge an Rohling-Schrott möglichst gering (Bild 3.6).
- 7. Möglicherweise werden Sie jetzt von diesem Fenster (Bild 3.7) mehr oder weniger belästigt.
- 8. Setzen Sie einfach ein Häkchen vor den Eintrag *Diese Nachricht nie wieder zeigen*, und klicken Sie anschließend auf *Trotzdem brennen*, denn schließlich verfügt Ihr Brenner über einen Buffer-Underrun-Schutz. Die Gefahr, Rohlinge zu schrotten, besteht trotz des Warnhinweises nicht.

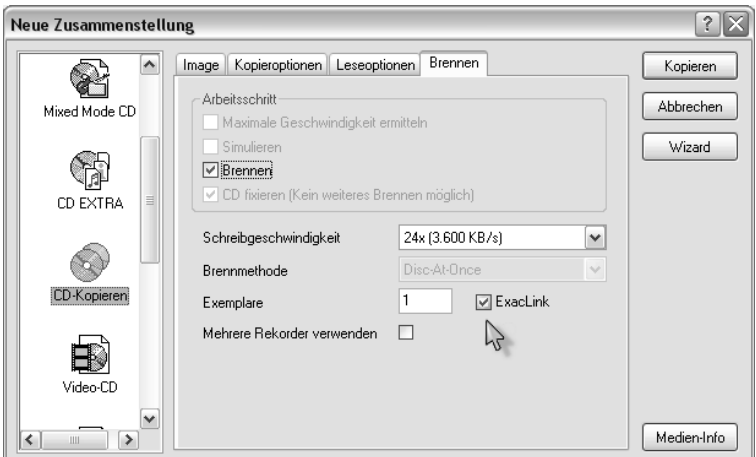

*Bild 3.6: ..., aber dort nicht vergessen.*

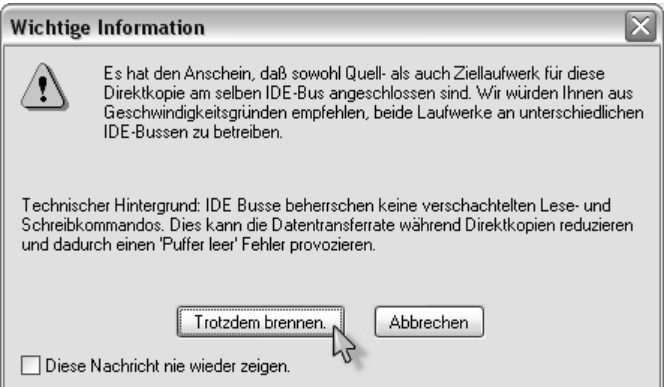

*Bild 3.7: Meldung*

9. Nun beginnt Nero den Inhalt der zu kopierenden CD zu analysieren, doch auf den Beginn des Brennvorgangs wartet man vergeblich. Stattdessen taucht ein weiteres Fenster auf:

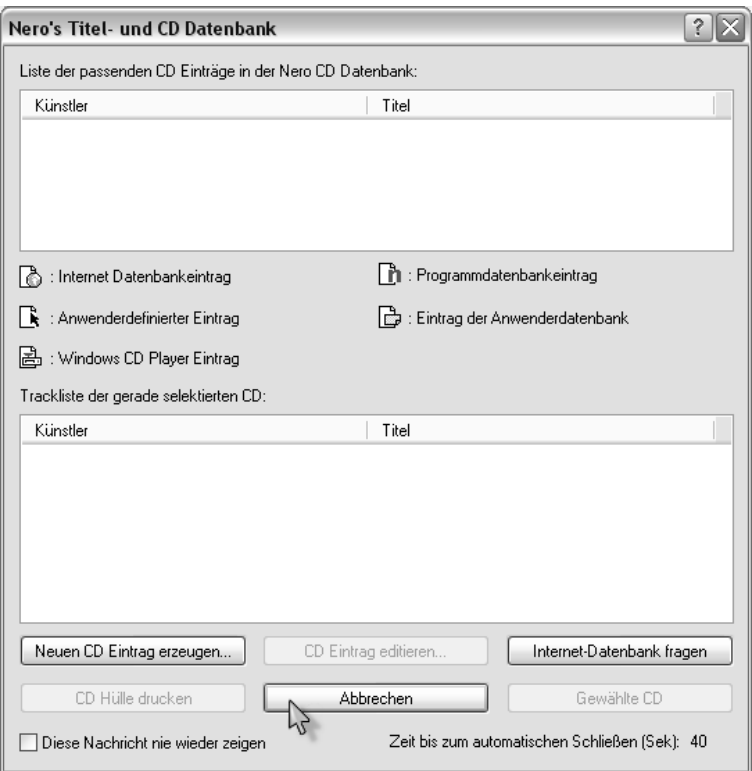

*Bild 3.8: Neros Titel- und CD-Datenbank*

10. Hier können Sie nun nach Herzenslust Angaben für die Musik-CD zu den Interpreten und einzelnen Musikstücken eingeben oder, sofern Sie über Internet-Anbindung verfügen, eine *Internet-Datenbank fragen*. Dazu klicken Sie auf *Neuen CD Eintrag erzeugen*. Wir haben es aber eilig und wollen so schnell wie möglich zur ersten eigenen Kopie kommen. Verlassen Sie also das Fenster via *Abbrechen*. Möchten Sie für alle Zukunft dieses Fenster nie mehr wiedersehen, setzen Sie vorher ein Häkchen vor *Diese Nachricht nie wieder zeigen*. Und nun wird gebrannt ...

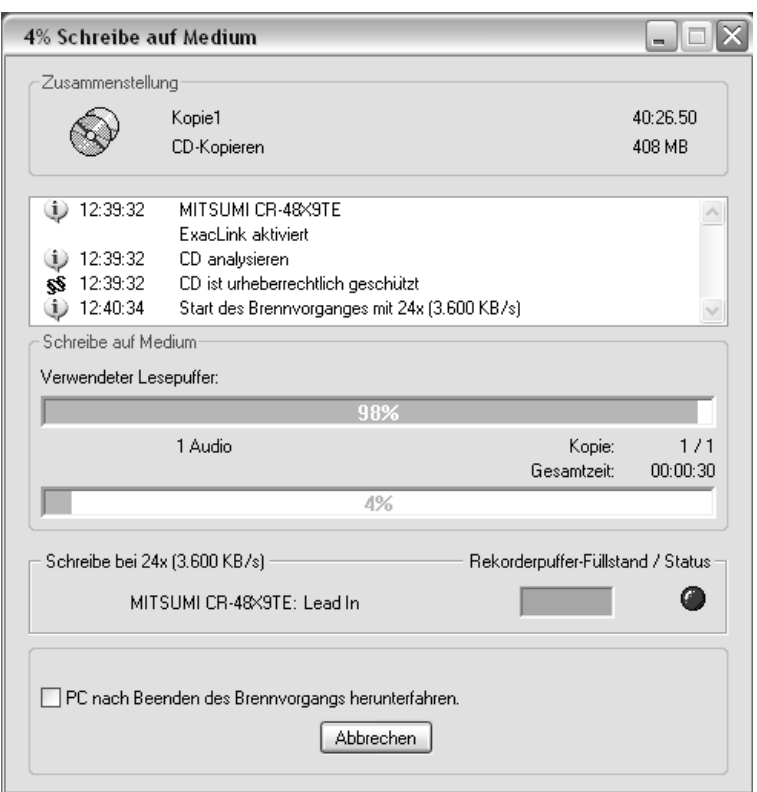

*Bild 3.9: Der Brennvorgang startet.*

11. Der Brennvorgang ist recht schnell erfolgreich abgeschlossen. Bestätigen Sie die auftauchende Meldung mit Klicken auf *OK*.

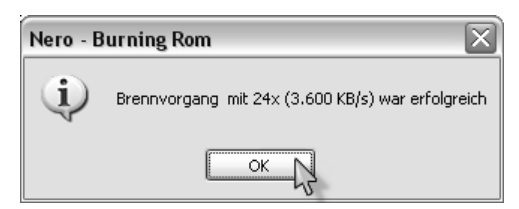

*Bild 3.10: Erfolgreich abgeschlossen!*

12. Um den fertigen Rohling entnehmen zu können, klicken Sie im Brennfenster von Nero auf *Verwerfen*. Sie »haben fertig« und halten Ihre erste gebrannte CD in Händen. Testen Sie das gelungene Werk in einem CD-Player.

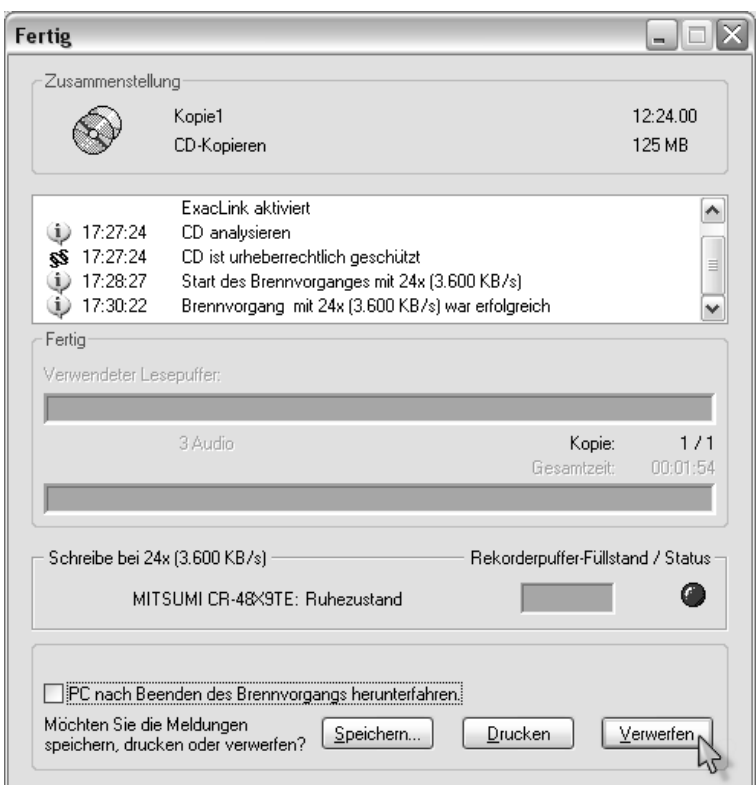

*Bild 3.11: Ein Klick, und Sie können die fertige CD entnehmen.*

#### Bei älteren Brennern unumgänglich: erst simulieren, dann brennen!

Wenn Sie einen etwas älteren Brenner besitzen, dann wird dieser nicht über den Buffer-Underrun-Schutz verfügten. Dies erkennen Sie daran, dass auf der Registerkarte *Brennen* der entsprechende Eintrag fehlt. In solchen Fällen ist es ratsam, vor dem eigentlichen Brennen, einen Testlauf durchzuführen. Bei dieser Simulation wird nicht gebrannt, sondern nur nachgeprüft, ob der Brenner schnell genug mit den Daten versorgt wird.

1. User mit Brennern ohne Schutzmechanismus setzen unter *Arbeitsschritt* ein Häkchen vor den Eintrag *Simulieren*. Möchten Sie, dass die CD nach Beendigung des Testlaufs automatisch gebrannt wird, lassen Sie das Häkchen vor *Brennen* aktiviert.

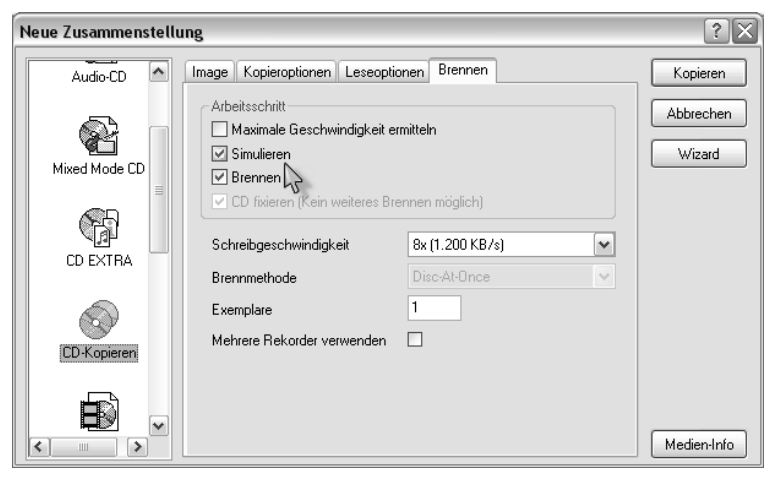

*Bild 3.12: Simulieren hilft, Rohlingsschrott zu vermeiden*

- 2. Klicken Sie anschließend auf die Schaltfläche *Kopieren*; die daraufhin aus dem Nichts auftauchenden Fenster klicken Sie mit *Trotzdem brennen* und *Abbrechen* einfach weg. Aktivieren Sie die Option *Diese Nachricht nie wieder anzeigen* in dem jeweiligen Fenster, wenn Sie sie nie mehr wieder sehen wollen. Das eine ist ein mehr oder wenig unnötiger Warnhinweis, das andere dient dazu, spezifische Informationen zum Inhalt der Musik-CD einzugeben.
- 3. Nero beginnt zunächst mit einer Simulation und startet sofern die Funktion aktiviert ist – erst nach erfolgreichem Abschluss den eigentlichen Brennvorgang. Allerdings

müssen Sie bei Verwendung dieser Methode fast doppelt solange auf Ihre fertige CD warten.

4. Stoppt die Simulation mit der Fehlermeldung Write error oder Invalid block address, ist der Buffer Underrun aufgetreten, Ihr CD-ROM-Laufwerk war beim Auslesen der Daten nicht schnell genug.

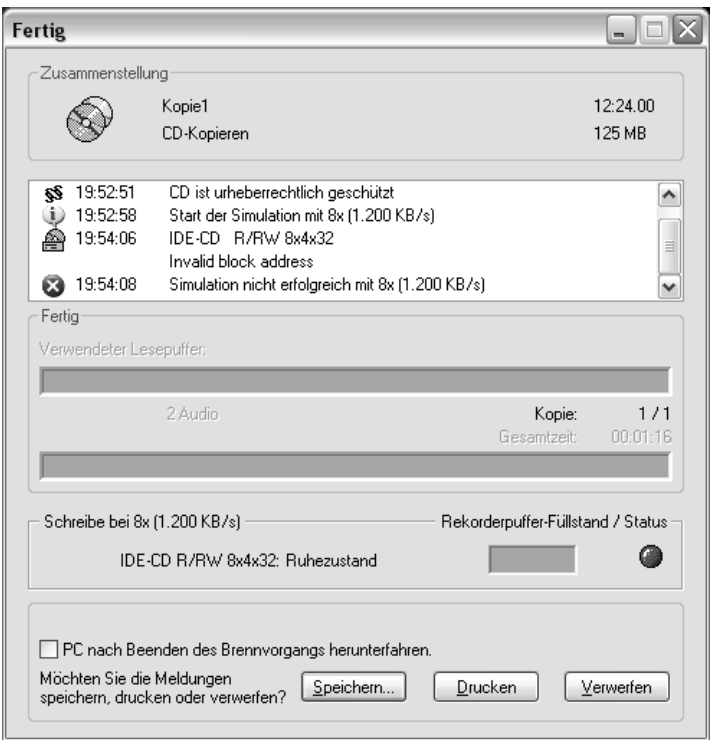

*Bild 3.13: Simulation nicht erfolgreich!*

- 5. Klicken Sie auf die Schaltfläche *Verwerfen*; im nun erscheinenden Fenster des Hauptprogramms wählen sie *Datei* > *Neu* aus.
- 6. Markieren Sie, wie anfangs beschrieben, als CD-Projekt im linken Teil des Fensters *CD-Kopieren*, anschließend öffnen Sie die Registerkarte *Brennen*. Vermindern Sie hier die Schreib-geschwindigkeit und starten den Kopiervor-

gang durch Klicken auf *Kopieren* erneut. Sie benötigen zwar jetzt wesentlich mehr Zeit, dafür sollte aber die Kopie gelingen.

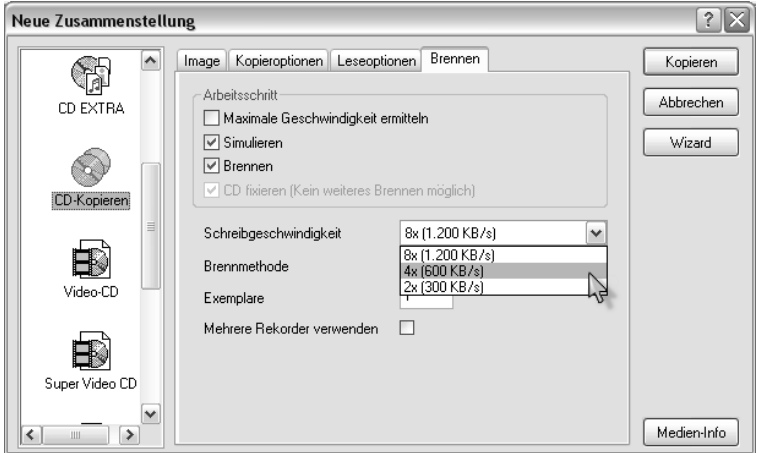

*Bild 3.14: Schreibgeschwindigkeit reduzieren*

Das Vermindern der Schreibgeschwindigkeit brachte nicht den erhofften Erfolg, der Buffer Underrun tritt immer noch auf? Das Quelllaufwerk kann in diesem Fall die Musikdaten nur sehr langsam auslesen. Sie müssen deshalb aber trotzdem nicht auf Ihre »self-made«-Musik-CD verzichten. Es gibt noch einen andere, sicherere Methode, die zum Erfolg führen wird: Anfertigen einer Kopie per **Image**.

# Es klappt nicht!

Wenn Sie einen CD-Writer mit Buffer-Underrun-Schutz verwenden, wird Ihnen jede Kopie »on the fly« gelingen. Anders sieht es dagegen bei älteren Brennern aus. Hier sollten Sie Folgendes beachten:

#### ▶ Die Quell-CD sollte sauber sein

Benutzen Sie bei Direktkopien saubere, möglichst nicht verkratzte CDs. Gelingt es bei einer verkratzten bzw. verschmutzten Stelle nicht, die Daten beim ersten Mal korrekt auszulesen, stoppt der Lesevorgang, und ein neuer Leseversuch wird gestartet. In dieser Zeit erreichen den Brenner keine Daten, der Buffer Underrun schlägt zu. Kopieren Sie verkratzte CDs auf keinen Fall »on the fly«, verwenden Sie das sichere Kopieren via Image-Datei, alles andere wäre zu riskant.

### Unbedingt einen Testlauf durchführen

Führen Sie bei Kopieren »on the fly« mit älteren Writern ohne SchutzmMechanismus im Gegensatz zu anderen Brennvorgängen an besten eine Simulation vor jedem Brennvorgang durch. Sie können so leicht erkennen, ob Ihr Lesegerät die Quell-CD problemlos einlesen und die Daten schnell genug an den Brenner senden kann. Tritt der Buffer Underrun auf, vermindern Sie die Schreibgeschwindigkeit. Hilft das auch nichts, fertigen Sie die Kopie per Image-Datei an. So vermeiden Sie Rohling-Schrott soweit wie möglich.

#### ▶ Trennen Sie im Notfall Lesegerät und Brenner

Bei älteren Rechnern ist es in ganz seltenen Fällen Voraussetzung, dass das Lesegerät und der Brenner beim Erstellen von Direktkopien nicht am gleichen IDE-Controller angeschlossen sind. Endet so ziemlich jede »on the fly«-Kopiersession bei Ihnen mit einem Buffer Underrun, kommen sich CD-ROM-Laufwerk und Brenner in die Quere. Wollen Sie auf die Option, eine CD »on the fly« zu kopieren, nicht verzichten, schließen Sie das Lesegerät als **Slave** an den ersten IDE-Controller hinter Ihre Festplatte und belassen den Brenner als **Master** am zweiten Controller.

# Kopie per Image-Datei

Bei älteren CD-Writern in Verbindung mit einem Lesegerät, das die Musikdaten nur recht langsam auslesen kann, empfiehlt es sich, ganz auf das »on the fly«-Kopieren zu verzichten. Auch für das Anfertigen von Sicherheitskopien verkratzter CDs ist die nun folgende Methode vorzuziehen, da Lesefehler hier nicht gleich einen Pufferleerlauf als Konsequenz haben. Allerdings dauert der gesamte Kopiervorgang doppelt so lange, da die Daten nicht gleichzeitig gelesen und geschrieben werden können.

# Kopieren mit nur einem Laufwerk

- 1. Starten Sie Nero, und legen Sie die zu kopierende CD in den Brenner. Den wahrscheinlich auftauchenden Wizard lassen Sie mit einem Klick auf die Schaltfläche *Wizard schließen* schnell wieder verschwinden.
- 2. Im linken Teil des nun erscheinenden Fensters markieren Sie die Option *CD-Kopieren* und öffnen dann die Registerkarte *Image*. Hier wählen Sie unter *Laufwerk* Ihre Festplatte oder Festplattenpartition aus, auf der Ihre Musikdaten zwischengelagert werden. Achten Sie darauf, dass Sie mindestens über 1 GB (1.000 Megabytes) Speicherplatz verfügen. Setzen Sie anschließend ein Häkchen vor den Eintrag *Image-Datei nach CD-Kopie löschen*. Damit geben Sie den zwischenzeitlich belegten Speicherplatz auf der Festplatte hinterher wieder frei.

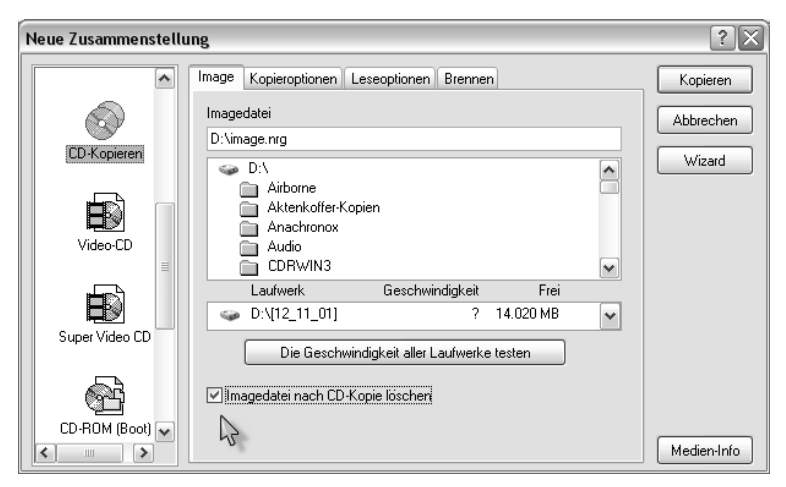

*Bild 3.15: Ort für Image-Datei festlegen*

3. In der Registerkarte *Kopieroptionen* brauchen Sie – falls Ihr Rechner nur einen Brenner und kein weiteres Laufwerk hat – nichts zu verändern. Achten Sie aber darauf, dass der Wert *Maximum* hinter dem Eintrag *Lesegeschwindigkeit* angewählt ist.

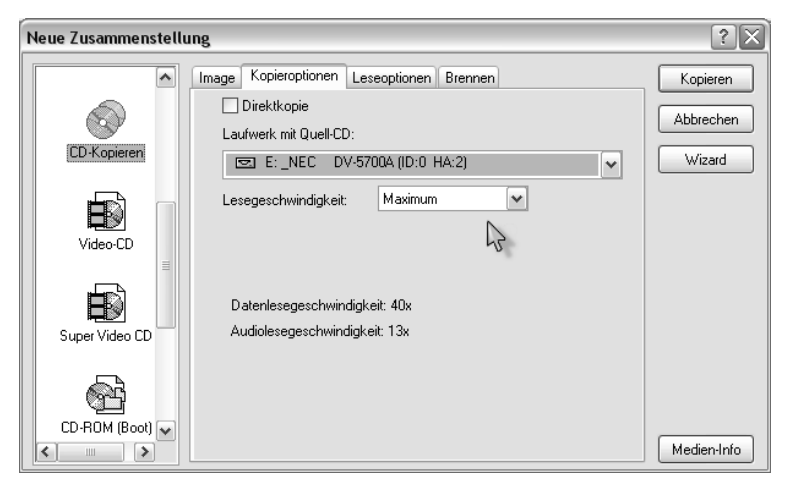

*Bild 3.16: Lesegeschwindigkeit auf Maximum*

- 4. Jetzt öffnen Sie die Registerkarte *Leseoptionen* und achten darauf, dass sich unter *Audiotrack* vor dem Eintrag *Audiodaten mit sub channel lesen* kein Häkchen befindet. Wenn diese Option aktiviert ist , Ihr Laufwerk aber das Lesen von Subchannels nicht unterstützt, stürzt Ihr System während des Kopiervorgangs in vielen Fällen ab. Die Kopie wird durch das Abschalten dieses Features in keiner Weise beeinträchtigt (Bild 3.17).
- 5. Weiter geht es in der Registerkarte Brennen. Ist Ihr CD-Writer mit einem Buffer-Underrun-Schutz bestückt – Sie erkennen das am Eintrag ExacLink, JustLink BURN-Proof usw. –, können Sie mit einem Klick auf die Schaltfläche *Kopieren* gleich beginnen. Die anderen User aktivieren unter *Arbeitsschritt* den Eintrag *Simulieren*. Dadurch findet vor dem eigentlichen Brennvorgang ein Testlauf statt. Das hilft, »verbrannte« Rohlinge zu vermeiden (Bild 3.18).

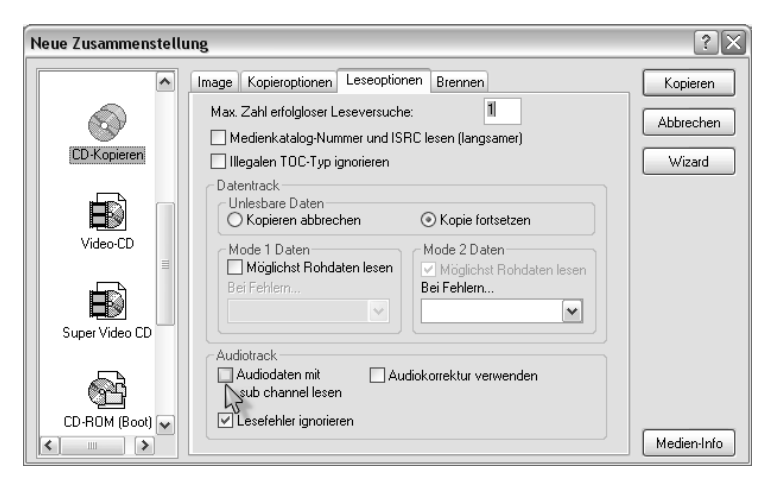

*Bild 3.17: Option deaktivieren*

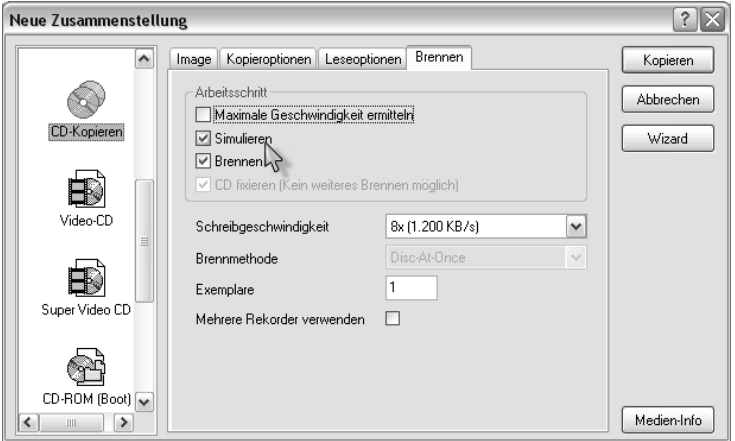

*Bild 3.18: Häkchen vor Simulieren setzen*

6. Nero beginnt jetzt die eingelegte Quell-CD zu analysieren. Anschließend taucht ein Fenster auf, in dem Sie genauere Angaben zu Titeln und Interpreten der Musik-CD eingeben können. Dafür klicken Sie auf die Schaltfläche *Neuen CD-Eintrag erzeugen*. Wollen Sie aber so schnell wie möglich zur kopierten CD kommen, klicken Sie auf *Abbrechen*.

7. Der Brenner beginnt, die Daten auszulesen und diese als ein CD-Abbild (Image) auf Ihrer Festplatte zwischenzuspeichern. Ist dieser Vorgang abgeschlossen, erhalten Sie ein Meldung, die Sie auffordert, ein leeres Medium in den Brenner einzulegen.

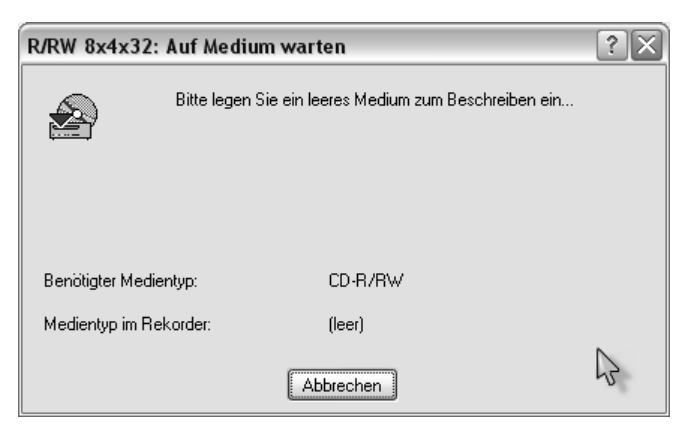

*Bild 3.19: Eine leere CD einlegen*

8. Nachdem Sie dieser Aufforderung nachgekommen sind, startet der Brennvorgang, und bald darauf erhalten Sie die Meldung, dass der Schreibvorgang erfolgreich beendet wurde. Bestätigen Sie diese Mitteilung durch einen Klick auf die Schaltfläche *OK*. Um die gebrannte CD entnehmen zu können, klicken Sie im unteren Teil des Brennfensters auf die Schaltfläche *Verwerfen*. Die Laufwerkschublade wird sich daraufhin öffnen, und Sie halten Ihr Werk in den Händen. Testen Sie es gleich in Ihrem CD-Player.

# Eine Image-Datei anfertigen und später brennen

Sie wollen die Sicherheitskopie einer CD via Image-Datei anfertigen, haben momentan aber keinen Rohling zur Hand? Kein Problem, speichern Sie einfach die zu kopierenden CDs auf Ihrer Festplatte ab und brennen Sie sie erst dann, wenn Sie sich wieder neue Rohlinge besorgt haben.

#### CD-Image erstellen

- 1. Legen Sie die CD, die Sie kopieren möchten, in eines Ihrer Laufwerke ein, und starten Sie Nero. Verlassen Sie das auftauchende CD-Auswahlfenster durch Klicken auf die Schaltfläche *Abbrechen*. Nun befinden Sie sich im Hauptprogrammfenster von Nero.
- 2. Wählen Sie *Rekorder* > *Rekorderauswahl* und markieren im Fenster der Rekorderauswahl den Eintrag *Image Recorder*. Klicken Sie anschließend auf *OK*.

| Mero - Burning Rom -                                 |                                                        |                          |                                   | - 0 ×                 |  |
|------------------------------------------------------|--------------------------------------------------------|--------------------------|-----------------------------------|-----------------------|--|
| Bearbeiten Ansicht<br>Datei                          | Rekorder<br>Extras Fenster Hilfe                       |                          |                                   |                       |  |
| 后睡<br>◉<br>G I                                       | Ctrl+R<br>Rekorderauswahl<br>Medium-Information Strl+I | P<br>$\mathbf{k}^2$<br>h |                                   |                       |  |
| Datei Browser                                        | Track speichern                                        |                          |                                   | $\Box$ $\times$<br>m. |  |
| <b>Desktop</b>                                       | Track anzeigen                                         | Typ<br>Bröße             | Zuletzt geändert<br>Listet        |                       |  |
| in an Eigene Dateien                                 | ReWritable löschen                                     | Dateiordner              | 02.10.2002.14:50:<br>DR.          |                       |  |
| in em Arbeitsplatz                                   | Medium auswerfen<br>$Ctrl + E$                         |                          |                                   |                       |  |
|                                                      | AICONOI 120%.INK                                       | 1.575<br>Verknüpfung     | 02.10.2002 10:28: A               |                       |  |
|                                                      | Norton Internet Sec                                    | 1.711<br>Verknüpfung     | 28.09.2002.09:24:<br>A            |                       |  |
|                                                      | 图 Paint Shop Pro 7.Ink                                 | 2.409<br>Verknüpfung     | 02.10.2002 17:16:<br>А            |                       |  |
|                                                      | Ad-aware.ink                                           | 655<br>Verknüpfung       | 29.09.2002.21:40: A               |                       |  |
|                                                      | &Ad-watch.ink                                          | 655<br>Verknüpfung       | 29.09.2002.21:40:                 |                       |  |
|                                                      | Cdrwin.Ink                                             | 501<br>Verknüpfung       | 02.10.2002 08:26:<br>$\mathbf{A}$ |                       |  |
|                                                      | FlashGet Ink                                           | 652<br>Verknüpfung       | 29.09.2002.22:10: A               |                       |  |
|                                                      | <b>Bull HyperSnap-DX 4.Ink</b>                         | 1.487<br>Verknüpfung     | 29.09.2002.20:05:<br>A            |                       |  |
|                                                      | StatBar.Ink                                            | 717<br>Verknüpfung       | 01.10.2002 11:25:<br>A            |                       |  |
|                                                      | FI todo.bt                                             | 671<br>Textriatei        | 02 10 2002 11:11:<br>- A          |                       |  |
|                                                      | Trillian.Ink                                           | Verknüpfung<br>726       | 30.09.2002 19:57:<br>A            |                       |  |
|                                                      | <b>@UT2003.Ink</b>                                     | 587<br>Verknüpfung       | 02.10.2002 10:09:<br>- A          |                       |  |
|                                                      | Verknüpfung mit ne                                     | Verknüpfung<br>644       | 02.10.2002 14:51: A               |                       |  |
|                                                      | ■ Windows Comman                                       | Verknüpfung<br>532       | 29.09.2002.11:42: A               |                       |  |
|                                                      |                                                        |                          |                                   |                       |  |
|                                                      |                                                        |                          |                                   |                       |  |
| <b>75MB</b><br>llomb                                 | 150MB<br>225MB<br>300MB                                | 375MB<br>450MB           | 525MB<br>600MB<br>675MB           | 750MB                 |  |
| úά<br>Wählt einen Rekorder aus.<br>MITSUMI CR-48X9TE |                                                        |                          |                                   |                       |  |

*Bild 3.20: Wählen Sie unter Rekorder ...*

|                 | Rekorder auswählen                                                                                                    |                                                           |         |                                                          |                             |  |  |
|-----------------|----------------------------------------------------------------------------------------------------|-----------------------------------------------------------|---------|----------------------------------------------------------|-----------------------------|--|--|
|                 | Gerät                                                                                                    |                                                           | SCSI-ID | Adapter                                                  | Adapter-Nr.                 |  |  |
| ≝               | Image Recorder<br>MITSUMI CR-48X9TE                                                                                                    |                                                           | $\Box$  | <b>Virtual Device</b><br>atapi                           | 2                           |  |  |
|                 | Rekorderinformation für Image Recorder                                                                                                    |                                                           |         |                                                          |                             |  |  |
|                 | Medientypen:<br>Maximale CD Geschwindigkeit: Nicht verfügbar<br>Firmware-Version:<br>Überbrennen:<br>Schutz vor Pufferleerlauf: nicht unterstützt | DVD; CD-R/RW; DDCD-R/RW<br>Nicht verfügbar<br>unterstützt |         | Disc At Once: unterstützt<br>CD-Text:<br>Rekorderpuffer: | unterstützt<br>unbek, Größe |  |  |
| Abbrechen<br>0K |                                                                                                    |                                                           |         |                                                          |                             |  |  |

*Bild 3.21: ... den Eintrag Image Recorder aus.*

3. Über *Datei* > *Neu* kommen Sie zum CD-Auswahlfenster, wo Sie im linken Teil des Fensters den Eintrag *CD-Kopieren* markieren.

| Mero - Burning Rom -                                         |            |              |            |                |                     |        | $ \Box$ $\times$ |
|--------------------------------------------------------------|------------|--------------|------------|----------------|---------------------|--------|------------------|
| Datei Bearbeiten Ansicht Rekorder Extras Fenster Hilfe       |            |              |            |                |                     |        |                  |
| Neu                                                          | Strg+N     | ⊗<br>24 4 4  | P.         | $\mathbf{k}^2$ |                     |        |                  |
| Öffnen<br>Schließen                                          | $Strg+O$   |              |            |                |                     |        |                  |
| Speichern                                                    | $Stra + S$ |              |            |                |                     |        | - IO X           |
| Speichern unter                                              | F12        | A            | Größe      | Typ            | Zuletzt geändert    | Listet |                  |
|                                                              |            | ateien       |            | Dateinrdner    | 02.10.2002.14:50:   | DR.    |                  |
| Zusammenstellungsinfo                                        |            | ьtг          |            |                |                     |        |                  |
| Zusammenstellung aktualisieren                               |            | DO% Ink      | 1.575      | Verknüpfung    | 02.10.2002.10:28 A  |        |                  |
| CD brennen                                                   |            | ternet Sec   | 1.711      | Verknüpfung    | 28.09.2002.09:24    |        |                  |
| CD-Image brennen                                             |            | in Pro 7.Ink | 2.409      | Verknüpfung    | 02.10.2002 17:16: A |        |                  |
| HES Partition brennen                                        |            | <b>Unk</b>   | 655        | Verknüpfung    | 29.09.2002 21:40:   | A      |                  |
| CD-Kopieren                                                  |            | lnk          | 655        | Verknüpfung    | 29.09.2002.21:40: A |        |                  |
| HD Backup brennen                                            |            | ιĸ           | 501        | Verknüpfung    | 02.10.2002 08:26:   |        |                  |
|                                                              |            | lnk.         | 652        | Verknüpfung    | 29.09.2002 22:10: A |        |                  |
| Einstellungen                                                |            | an-DX 4.Ink  | 1.487      | Verknüpfung    | 29.09.2002.20:05: A |        |                  |
| Seihenansicht                                                |            | ìк           | 717        | Verknüpfung    | 01.10.2002 11:25:   | A      |                  |
| Drucken                                                      | Stro+P     |              | 671        | Textriatei     | $021020021111$ A    |        |                  |
| CD Hülle drucken                                             |            |              | 726        | Verknüpfung    | 30.09.2002 19:57: A |        |                  |
|                                                              |            | hk           | 587        | Verknüpfung    | 02.10.2002 10:09:   | A      |                  |
| Vorherige Datei                                              |            | lina mit ne  | <b>644</b> | Verknüpfung    | 02.10.2002.14:51: A |        |                  |
| Beenden                                                      |            | Comman       | 532        | Verknüpfung    | 29.09.2002 11:42: A |        |                  |
|                                                              |            |              |            |                |                     |        |                  |
|                                                              |            |              |            |                |                     |        |                  |
|                                                              |            |              |            |                |                     |        |                  |
|                                                              |            |              |            |                |                     |        |                  |
| <b>75MB</b><br><b>150MB</b><br>Ilomb                         | 225MB      | 300MB        | 375MB      | 450MB          | 600MB<br>525MB      | 675MB  | 750MB            |
| ńń<br>Erstellt eine neue Zusammenstellung.<br>Image Recorder |            |              |            |                |                     |        |                  |

*Bild 3.22: Datei > Neu*

4. Auf der Registerkarte *Kopieroptionen* wählen Sie das Laufwerk aus, in dem sich die zu kopierende CD befindet, und öffnen anschließend die Registerkarte *Brennen*. Übernehmen Sie die voreingestellten Werte und starten das Erstellen des Image mit einem Klick auf die Schaltfläche *Kopieren*.

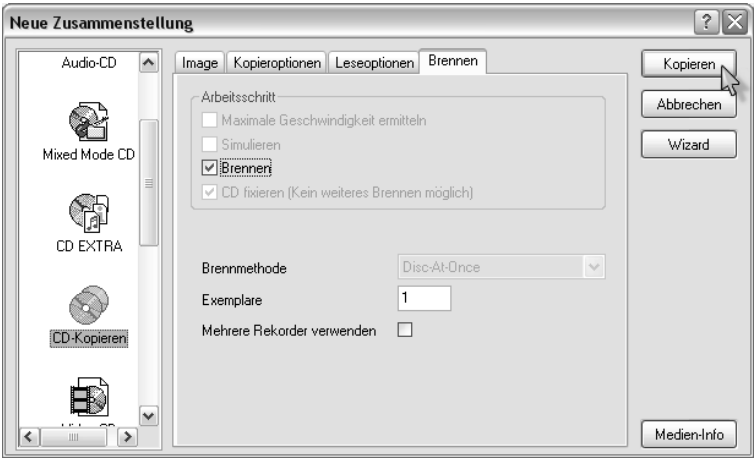

*Bild 3.23: Fertig zum Erstellen der Image-Datei*

- 5. Bestimmen Sie jetzt den Speicherort für Ihre Image-Datei. Image-Dateien sind in der Regel etwa 600 bis 800 MB groß, Sie sollten auf der gewählten Festplatte also genug freien Speicherplatz zur Verfügung haben. Geben Sie der Datei einen sinnvollen Namen, und klicken Sie auf *Speichern* (Bild 3.24).
- 6. Jetzt beginnt Nero die Image-Datei zu erstellen. Dieser Vorgang dauert, je nach Geschwindigkeit des Lesegeräts, etwa fünf bis zehn Minuten (Bild 3.25).

Sobald der Vorgang abgeschlossen ist, erhalten Sie eine Erfolgsmeldung. Diese bestätigen Sie mit *OK*, klicken dann auf die Schaltfläche *Verwerfen* und gelangen so zum Hauptprogramm von Nero zurück. Natürlich können Sie auf diese Weise noch mehrere Image-Dateien anlegen. Achten Sie aber darauf, dass stets genug Speicherplatz vorhanden ist.

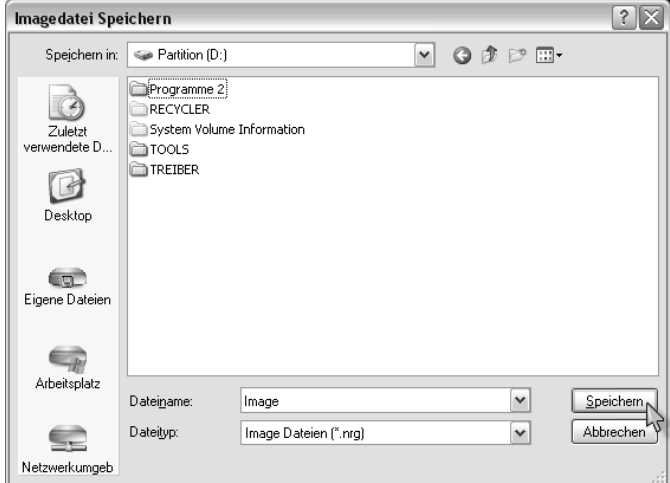

*Bild 3.24: Image-Datei unter passendem Namen speichern*

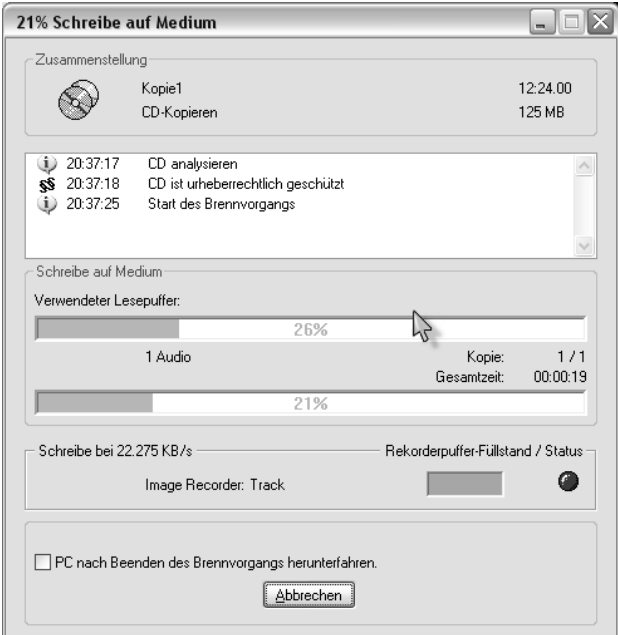

*Bild 3.25: Erstellung der Image-Datei*

# Image-Datei auf CD brennen

Sie haben eine Image-Datei auf Ihrer Festplatte angelegt und möchten diese nun auf CD brennen. Gehen Sie dabei wie folgt vor:

- 1. Starten Sie Nero und verlassen gleich anschließend das CD-Auswahlfenster durch Klicken auf die Schaltfläche *Abbrechen*, um so in das Hauptprogramm von Nero zu gelangen.
- 2. Unter *Rekorder* > *Recorderauswahl* markieren Sie statt des Image-Recorders den Eintrag Ihres Brenners. Bestätigen Sie das Ganze mit *OK*.

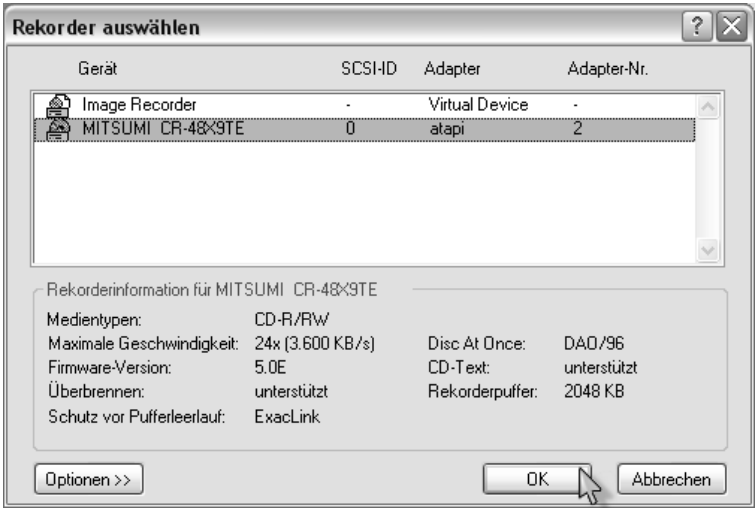

*Bild 3.26: Wählen Sie den CD-Writer aus.*

3. Im Hauptprogramm kommen Sie anschließend über *Datei* > *CD-Image brennen* zu einem auftauchenden Fenster, in dem Sie die Image-Datei, die Sie auf CD brennen möchten – erkennbar an der Endung **.nrg** – markieren können. Klicken Sie danach auf die Schaltfläche *Öffnen*.

| <b>@S Nero - Burning Rom -</b>                                |               |       |                            |                     |        | $ \blacksquare$ $\times$ |
|---------------------------------------------------------------|---------------|-------|----------------------------|---------------------|--------|--------------------------|
| Bearbeiten Ansicht Rekorder Extras Fenster Hilfe<br>Datei     |               |       |                            |                     |        |                          |
| Neu<br>Strg+N                                                 | 96628         | P.    | $\mathbf{k}^2$             |                     |        |                          |
| Öffnen<br>$Strq+O$                                            |               |       |                            |                     |        |                          |
| Schließen                                                     |               |       |                            |                     |        | $  \Box $ $\times$       |
| Speichern<br>$Stra + 5$                                       | $\wedge$      | Größe | Typ                        | Zuletzt geändert    | Listet |                          |
| Speichern unter<br>F12                                        |               |       |                            |                     |        |                          |
| Zusammenstellungsinfo                                         | ateien<br>ьtг |       | Dateinrdner                | 02.10.2002 14:50    | DR.    |                          |
| Zusammenstellung aktualisieren                                | DO% Ink       | 1.575 |                            | 02.10.2002.10:28 A  |        |                          |
|                                                               | ternet Sec    | 1.711 | Verknüpfung<br>Verknüpfung | 28.09.2002.09:24: A |        |                          |
| CD brennen                                                    | in Pro 7.Ink  | 2.409 | Verknüpfung                | 02.10.2002 17:16: A |        |                          |
| CD-Image brennen<br>HFS Partition brennen                     | <b>I</b> Ink  | 655   | Verknüpfung                | 29.09.2002.21:40:   | - A    |                          |
|                                                               | lnk           | 655   | Verknüpfung                | 29.09.2002.21:40: A |        |                          |
| CD-Kopieren<br>HD Backup brennen                              | ık            | 501   | Verknüpfung                | 02.10.2002 08:26: A |        |                          |
|                                                               | Ink           | 652   | Verknüpfung                | 29.09.2002.22:10: A |        |                          |
| Einstellungen                                                 | ap-DX 4.Ink   | 1.487 | Verknüpfung                | 29.09.2002.20:05:   | A      |                          |
| Seihenansicht                                                 | ìк            | 717   | Verknüpfung                | 01.10.2002 11:25:   | A      |                          |
| Drucken                                                       |               | 671   | Textriatei                 | $021020021111$ A    |        |                          |
| Stro+P<br>CD Hülle drucken                                    |               | 726   | Verknüpfung                | 30.09.2002 19:57: A |        |                          |
|                                                               | hk            | 587   | Verknüpfung                | 02.10.2002 10:09:   |        |                          |
| Vorherige Datei                                               | lina mit ne   | 644   | Verknüpfung                | 02.10.2002 14:51: A |        |                          |
| Beenden                                                       | Comman        | 532   | Verknüpfung                | 29.09.2002 11:42: A |        |                          |
|                                                               |               |       |                            |                     |        |                          |
|                                                               |               |       |                            |                     |        |                          |
| Т                                                             |               |       |                            |                     |        |                          |
| <b>75MB</b><br>225MB<br>150MB<br>Ilomb                        | 300MB         | 375MB | 450MB                      | 525MB<br>600MB      | 675MB  | 750MB                    |
| śŚ<br>Öffnet eine Imagedatei zum Brennen<br>MITSHMI CR-48X9TF |               |       |                            |                     |        |                          |

*Bild 3.27: Ein Klick auf diesen Eintrag öffnet ...*

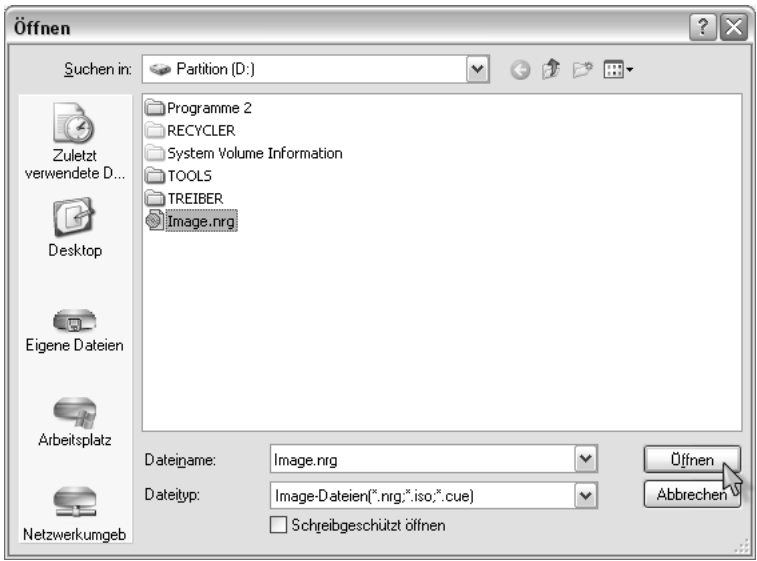

*Bild 3.28: ... diese Fenster.*

4. Das Fenster CD Brennen taucht auf. Überprüfen Sie hier, ob sich ein Häkchen vor dem Eintrag CD fixieren (kein weiteres Brennen möglich) gesetzt ist. Alle übrigen Einstellungen lassen Sie bitte unverändert. Starten Sie den Brennvorgang durch Klicken auf *Brennen*.

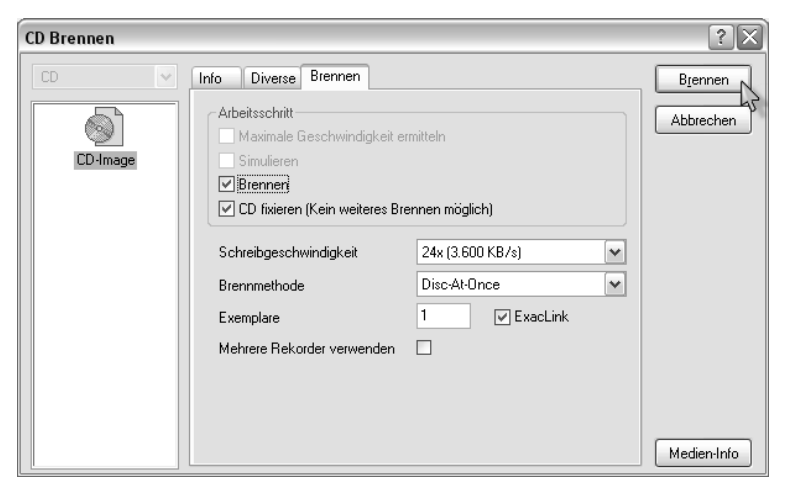

*Bild 3.29: Beide Häkchen sollten gesetzt sein.*

Eines möchte ich noch bemerken: Beim Brennprogramm Nero unterscheidet sich das Kopieren einer Daten-CD nur geringfügig von dem einer Musik-CD. Lediglich die audiorelevanten Einstellungen in der Registerkarte *Leseoptionen* entfallen.

# Mögliche Fehlerquellen

Es kann immer mal wieder zu Misserfolgen kommen, schließlich ist das Brennen einer CD ein sehr komplizierter und technisch äußerst anspruchsvoller Vorgang. Nicht einmal der erfolgreich beendete Schreibvorgang ist ein Garant für eine einwandfrei gebrannte CD.

# Ihr CD-Player liest die gebrannten Daten nicht ein

Sie legen Ihre frisch gebrannte CD in den CD-Player ein und erhalten auf dessen Display nur ein »No Disc«.

#### Sie haben eine CD-RW eingesetzt

Stellen Sie sicher, dass Sie keine wiederbeschreibbare CD (CD-RW) zum Brennen verwendet haben. Diese Disks haben schlechte Reflexionseigenschaften, und manche CD-Player – vorwiegend Auto-CD-Player – kommen damit nicht klar. Wiederholen Sie den Kopiervorgang mit einer CD-R (einmal beschreibbar) oder probieren Sie schwarze Rohlinge aus.

#### Auf übergroße Rohlinge verzichten

Sie haben eine CD-R verwendet und erhalten die Fehlermeldung trotzdem? Vielleicht haben Sie ja einen übergroßen Rohling benutzt, mit dem viele CD-Player überhaupt nicht zurechtkommen. Bei diesen Medien sind die Führungsrillen zum Zwecke der Kapazitätsvergrößerung viel schmaler als bei normalen Rohlingen. Probieren Sie es noch mal mit einem Standard-74-Minuten-Rohling.

#### Rohling-Sorte wechseln

Probieren Sie es mit einer anderen Rohling-Sorte. Die Reflexionseigenschaften gebrannter CDs sind stets ein wenig schlechter als die der gekauften Originale. Es gibt Unterschiede auch unter den Rohlingen verschiedener Hersteller. Greifen Sie zum Brennen von Musik-Daten auf Marken-Rohlinge zurück. Vermeiden Sie hier Noname-Produkte.

# Der Brennvorgang stoppt: Buffer Underrun

Dies ist ein häufiger Fehle , der bei CD-Writern ohne Buffer-Underrun-Schutz sowohl beim Simulieren des Brennvorgangs als auch beim Beschreiben einer CD auftritt. Er beruht darauf, dass entweder die Festplatte oder das CD-ROM-Laufwerk die Daten nicht schnell genug an den Brenner liefern konnte. Vermindern Sie auf der Registerkarte *Brennen* die Brenngeschwindigkeit. Verzichten Sie gegebenenfalls ganz auf Direktkopien.

# Störgeräusche

Sie haben die CD nun erfolgreich gebrannt. Doch beim Abspielen im CD-Player wird der Musikgenuss durch Knacksen getrübt.

### Klicks zwischen den Musiktiteln verhindern

Kommt es zwischen den einzelnen Musiktracks zu störenden Klicks oder ungewollten Pausen, liegt das sehr wahrscheinlich an der falschen Brennmethode. Das ist einer der Gründe, warum Musik-CDs ausschließlich im Disc-At-Once-Verfahren gebrannt werden sollten. Bei Kopien »on the fly« wird diese Methode immer verwendet. Beim Brennen einer Image-Datei muss das nicht zutreffen.

Im Normalfall ist Disc-At-Once von Nero auf der Registerkarte Brennen eingestellt. Überprüfen Sie aber zur Sicherheit, ob diese Brennmethode auch wirklich aktiviert ist, möglicherweise haben Sie versehentlich die Einstellung verändert. In diesem Fall stellen Sie Disc-At-Once wieder ein und wiederholen den Kopiervorgang.

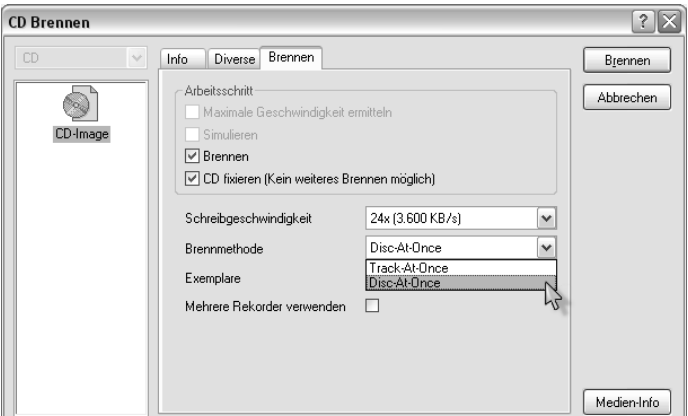

*Bild 3.30: Wichtig bei Musik-Daten: Disc-At-Once*

#### Knacksen während des Musikhörens

Kommt es beim Musikhören zu Sprüngen und Knacksen, beruht das auf dem fehlerhaften Auslesen der CD durch das CD-ROM-Laufwerk. Versuchen Sie, Ihren Brenner zum Auslesen der Daten zu verwenden. Sind die Störgeräusche verschwunden, hat Ihr CD-ROM-Laufwerk Probleme damit, Musikdaten fehlerfrei zu lesen. Eventuell beseitigt die Audiofehlerkorrektur von Nero das Problem. Aktivieren Sie diese in der Registerkarte *Leseoptionen* durch Setzen eines Häkchens vor den Eintrag *Audiokorrektur verwenden* vor dem Start des Kopiervorgang.

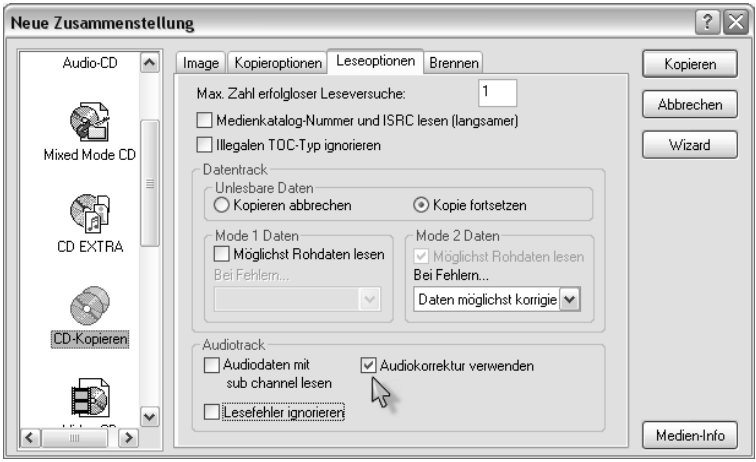

*Bild 3.31: Audiokorrektur aktivieren*

Hilft alles nichts, versuchen Sie es mit dem Programm **Feurio!** Es kann die Auslesequalität Ihres CD-ROM-Laufwerks überprüfen und verbessern. Dazu später mehr.